## **Alterar Status do Aluno**

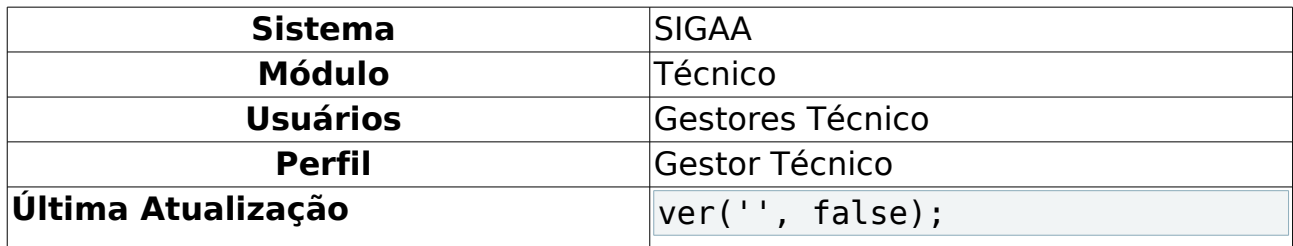

Esta funcionalidade permite que seja realizada a alteração do status do aluno. Esse status é responsável por definir a situação do discente na instituição de ensino.

Para realizar esta operação, acesse o SIGAA → Módulos → Técnico → Administração → Operações Administrativas → Alterar Status do Aluno.

A seguinte página será apresentada permitindo que o usuário Informe os Critérios de Busca.

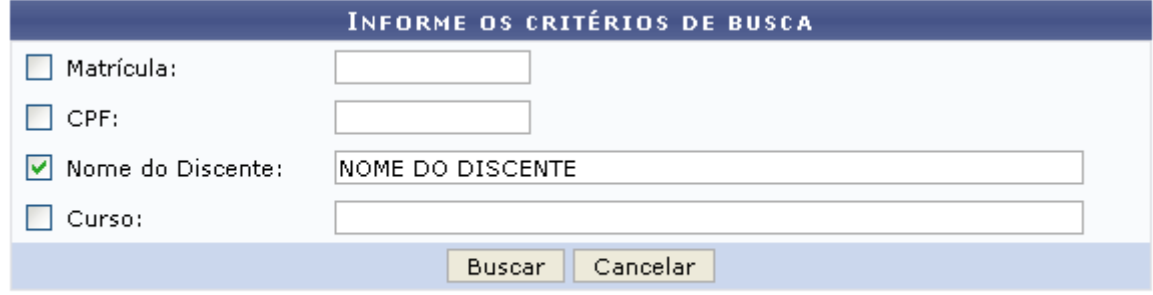

**Ensino Técnico** 

Figura 1: Informe os critérios de busca

Caso desista da operação, clique em **Cancelar** e confirme a desistência na janela que será exibida posteriormente. Esta mesma função será válida sempre que estiver presente.

Para retornar para a página inicial do módulo, clique em Ensino Técnico

O usuário poderá realizar a pesquisa informando um o mais dos seguintes campos, combinando-os para refinar a busca:

- Matrícula: Forneça a matrícula do discente desejado;
- CPF: Informe o número de CPF do aluno que deseja buscar;
- Nome do Discente: Informe o nome do discente;
- Curso: Forneça o nome do curso técnico que deseja procurar.

Exemplificamos com o Nome do Discente NOME DO DISCENTE.

Após informar devidamente os campos desejados, clique em **Buscar** para dar prosseguimento com a operação. A página poderá ser visualizada no seguinte formato, permitindo que o usuário Selecione Abaixo o Discente.

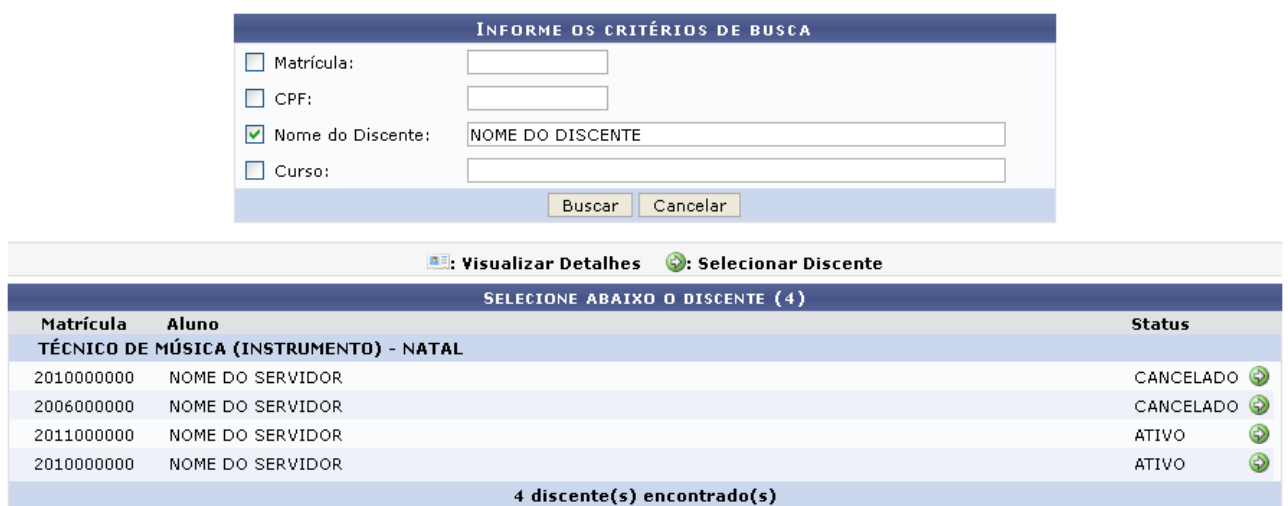

Figura 2: Selecione Abaixo o Discente

Clique no ícone  $\bullet$  para realizar a seleção do discente desejado. Em seguida a página abaixo será apresentada pelo sistema.

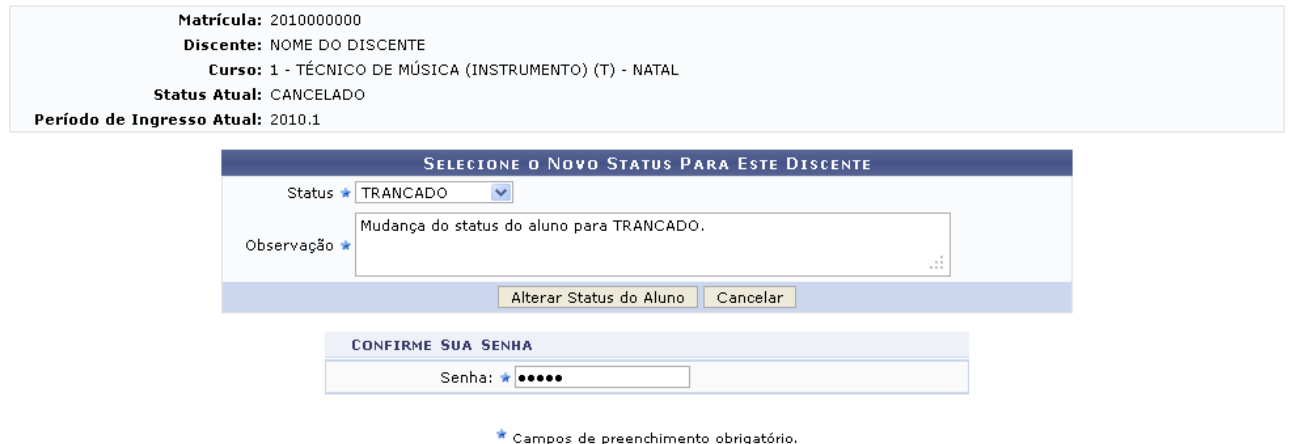

Figura 3: Selecione o Nova Status Para Este Discente

Nesta página, o usuário deverá selecionar o Status do aluno dentre as opções disponibilizadas pelo sistema, informar uma Observação e a Senha de acesso ao sistema.

Exemplificamos com o Status TRANCADO e a Observação Mudança do status do aluno para TRANCADO.

Após fornecer os dados desejados, clique em **Alterar Status do Aluno**. A mensagem de sucesso da ação será exibida conforme a imagem a seguir.

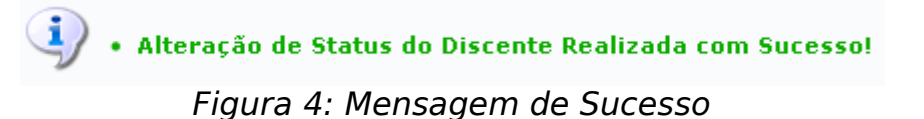

**Bom Trabalho!**

## **Manuais Relacionados**

- <u>[Calendário](https://docs.info.ufrn.br/doku.php?id=suporte:manuais:sigaa:tecnico:curso:operacoes_administrativas:calendario)</u>
- <u>[Parâmetros](https://docs.info.ufrn.br/doku.php?id=suporte:manuais:sigaa:tecnico:curso:operacoes_administrativas:parametros)</u>

[<< Voltar - Manuais do SIGAA](https://docs.info.ufrn.br/doku.php?id=suporte:manuais:sigaa:tecnico:lista)